# Getting started with 1ene

## Use our web portal for quick setup.

Learning Genie

Please sign in

Email

Password

Remember me

Sign in

Copyright © Learning Genie

www.web.learning-genie.com

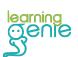

## If you don't have an account yet...

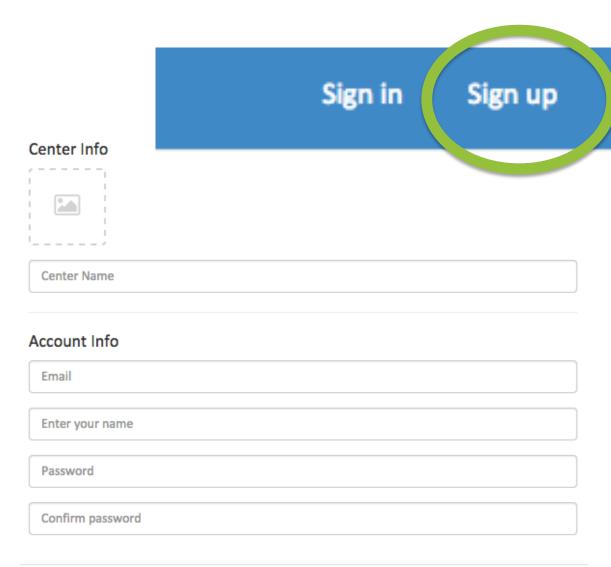

Ideally, a center owner/director will be the one to open the account and will be the "master" account holder.

Click "Sign up" in the top right corner and fill out the form to create an account.

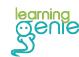

Submit

# Step One: Adding Classes

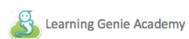

Account -

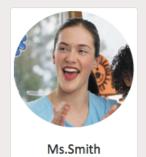

Edit profile

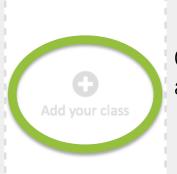

Click here to add a classroom. You can add as many as you want to each center.

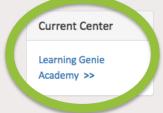

Click here to switch between and add new centers. The master account holder can add limitless centers!

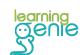

# Step One: Adding Classes

## Create a new class

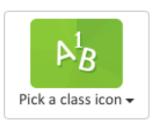

When adding a new class, you can easily upload and customize Early Learning Standard tags to be used in your portfolios.

| Class Name               |            |
|--------------------------|------------|
|                          |            |
| Grade                    |            |
|                          | \$         |
| Early Learning Standards |            |
|                          | <b>‡</b>   |
|                          |            |
|                          | Close Save |

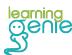

# Step Two: Adding Teachers

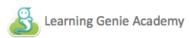

Account -

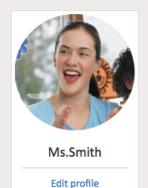

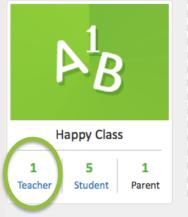

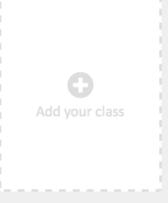

Current Center

Learning Genie
Academy >>

Once you've added a class, you can start adding teachers! Click on "Teacher" and then "Add Teacher"

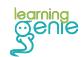

## Step Two: Adding Teachers

## **Teacher List**

| Pending |        |         |                         |                          |  |
|---------|--------|---------|-------------------------|--------------------------|--|
| #       | Avatar | Name    | <b>Activation Code</b>  | Operation                |  |
| 1       | 1      | Jane    | UPFOC27                 | ⋈                        |  |
| 2       | 1      | Molly   | Z4Q0S5P                 | ⋈                        |  |
| 3       | 1      | Heather | A7P7DSN                 |                          |  |
|         |        |         | Close Send all codes to | o your Email Add Teacher |  |

You will notice as you add teachers, Activation Codes appear next to their names. Teachers need these codes to join the class. To make things easier for you, we've added a button that will send PDFs to your email with those codes and instructions included. All you have to do is print them and hand them out to the corresponding teachers.

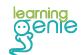

## Example:

#### **Jane**

#### Rainbow Room at Happy Hearts Preschool

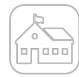

#### Dear Jane,

Please download Learning Genie Android app and sign up to start digital daily report, digital portfolio, and what's more a fun engagement with parents by sharing your hard work with them. Getting set up takes less than a minute. Simply start by entering your Teacher's Pin code below, and follow the instructions.

### Teacher's pincode:

#### **UPFOC27**

#### Instructions:

- 1.Download the Learning Genie app from the App Store or Google Play
- 2.Click "Get Started" button, and slide through four intro pages.
- 3.At the last page, click the "Enter pincode to join your class" button
- 4. Enter your teacher's pincode, then create your account!
- 5. You can practice and get familiar with the tool through a well constructed demo class.

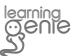

Sent with love from **Learning Genie Team**All rights reserved @2014

## Step Three: Adding Students

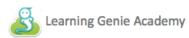

Account -

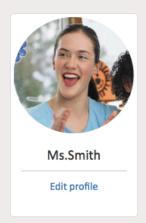

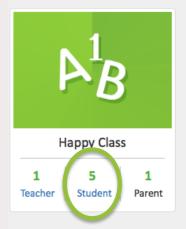

Current Center

Learning Genie
Academy >>

Much like adding teachers, just click on "Student" and then "Add Student"

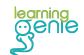

# Step Three: Adding Students

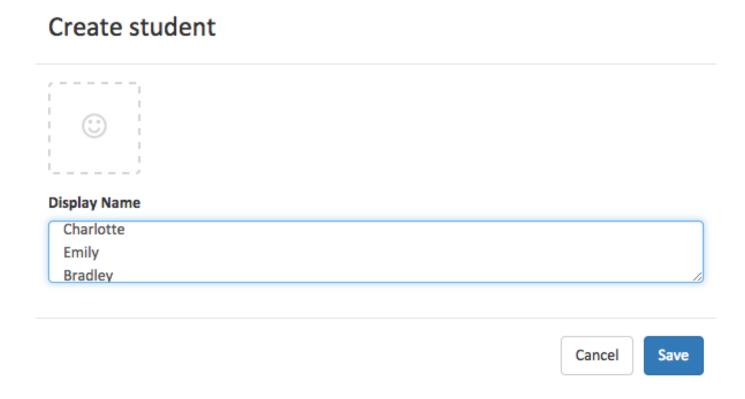

We've made it easy for you to add your whole class at once. Just copy and paste your roster list into the text box. Make sure there is a new line for each separate child. You may also add students one at a time if you prefer to do so.

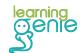

# Step Four: Inviting Parents

### Student List

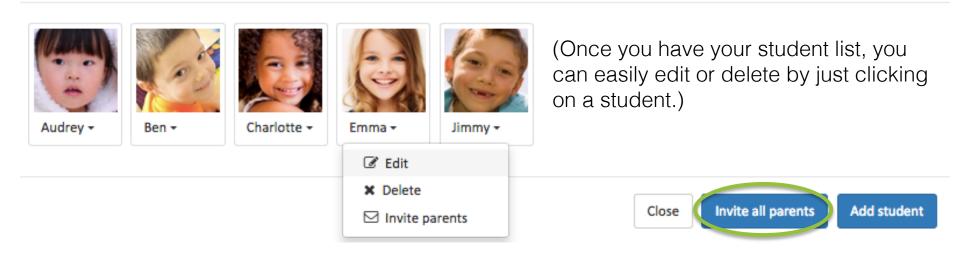

The next step is to invite parents to use the app. Click "Invite all parents" to email yourself PDFs with codes and instructions. Just print them and hand them out just like you did for your teachers.

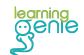

## Example:

#### Charlotte

#### **Rainbow Room at Happy Hearts Preschool**

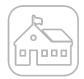

#### **Dear Charlotte's Parent,**

Please sign up to receive fun pictures, daily reports, important notifications, and much more from Rainbow Room! Getting set up takes less than a minute.

We'll be using Learning Genie to update you on Charlotte's progress this year! Please sign up the parent account and start receiving the news and precious moments.

#### Parent account code:

Guardian 1: 1NPP4BL, Guardian 2: 2K4IH6L

#### Instructions:

- 1. Download the Learning Genie **Parent** App from the App Store or Google Play.
- 2. Enter your parent account code to create your account!

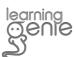

Sent with love from **Learning Genie Team**All rights reserved @2014

## Need more help?

Check out our help desk first. We have detailed instruction booklets, video tutorials and tons of other Teacher Resources to help you get started!

www.learning-genie.com/help

If that doesn't solve the problem, feel free to contact us at:

help@learning-genie.com or 760-576-4822

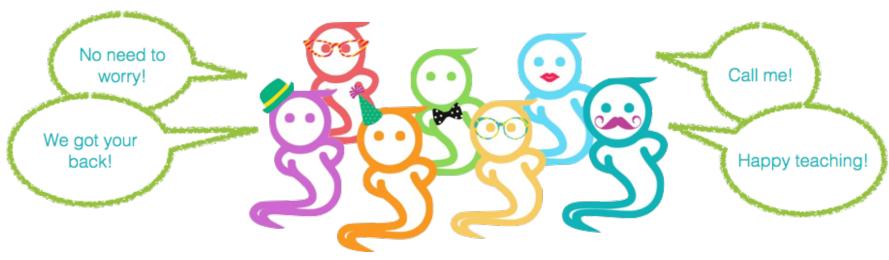

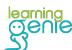

# Thank you for using 1ene